# **[Top 15 DreamWeaver Interview Questions &](https://career.guru99.com/top-15-dreamweaver-interview-questions/) [Answers for Web Designers](https://career.guru99.com/top-15-dreamweaver-interview-questions/)**

#### **1) Explain what is Dreamweaver?**

Adobe Dreamweaver is a software program for web page designing; it is a fully featured HTML web and programming editor.

#### **2) Explain what is the difference between WordPress and Dreamweaver?**

Difference between WordPress and DreamWeaver is

• WordPress is a CMS (content management system) and a bunch of PHP files that you install on your web server • WordPress and website becomes one

when you build a website with wordpress as the website is dynamically generated by the WordPress • WordPress is usually used for weblogs

#### **WordPress DreamWeaver**

• Dreamweaver is a web design program which you can install on your computer.

It is an html code editor

• A website created with DreamWeaver

- can be uploaded to any web server
- Dreamweaver is preferable for
- designing web-sites

## **3) Explain which graphic format you cannot insert into your web page?**

In Dreamweaver, you cannot insert the bmp format into your web page.

#### **4) Explain how you can make a template in Dreamweaver?**

- Ensure that your web page is as usual with the basic structure of the site
- Once the structure is created you have to go to **File** and tap on **Save As Template,** define a name to the template and click on **Save**
- The template will be saved in different layouts for different sections of your site
- Now you can make parts of the template editable so that you can add content and add information in it

#### **5) In DreamViewer is it possible to convert layers to tables and tables to layers?**

Yes, in dreamviewer it is possible to convert layers to tables and tables to layers.

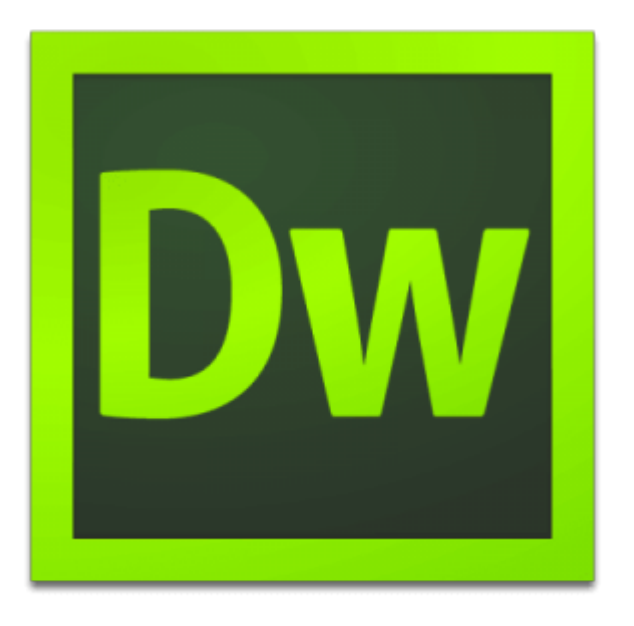

#### **6) Explain what are Dreamweaver layers?**

Dreamweaver layers are DHTML components and are alike to tables with a few different properties. Like tables, they are containers where you keep images or text.

#### **7) Explain how you can make your site live in Dreamweaver?**

In Dreamweaver to make your site live you have to

- Open Dreamweaver
- Tap on **Define Sites** under the **Site** drop down menu
- In the **Define Sites** box that comes up, click on the **New** button
- You have to enter the details of your site in the next dialog box that you see
- Under category list, on the left of **Remote Info,** you have to fill our your ftp information to build a connection to the remote server
- In the Remote info, panel selects FTP in the Access drop down menu and enter details like **FTP host, login, password, and Host directory**
- Once the details are filled you can select the option **Connect** from the **Site** drop down menu
- To upload your entire site to your remote site select the local folder and click on **Put** from the **Site** drop down menu
- You can check your site online once the entire folder is transferred to the remote folder

#### **8) Mention which panel is used to change the event that triggers an image swap?**

To change the event that triggers an image swap, you have to use behavior panel.

#### **9) Explain how to use Dreamweaver behaviors to play sound?**

- $\bullet$  For the sound to be played on click or Rollover, the first step is to create a link. With the '#' symbol, you can make a simple text link
- The next step is to connect a behavior to the link. Open the behaviors panel by taping on windows/behaviors and click on the '+' symbol in the behaviors panel. Then click on 'Play Sound'. Browse to find the sound you want to play and then click 'OK'.

#### **10) Explain how validator work in DreamWeaver?**

Validator in DreamWeaver works similarly like a word processor spelling and grammar check features.

The validator uses a selection of code libraries and scans all the code on the web page to identify problems with code tags.

### **11) Explain how you can perform validation in DreamWeaver?**

To use DreamWeaver Validator, you have to follow the steps below

- You can validate your code with the Validator HTML tool
- Set your validator preference
- Click 'Edit' in the main menu at the top of the page and then choose "Preferences (Windows)" or "Preferences (Macintosh)" from the context menu
- Click on the "Validator" in the category options list
- Click the check box besides the HTML libraries that you want to check your code against for instance HTML 4.0 or HTML 2.0
- You can also define the types of errors that you want to include in the validation by choosing the applicable check boxes.
- Once you have configured the HTML validator, select "Edit" in the main menu, and then tap on validator to start validation

#### **12) Mention what does the asterisk after the file name in the document title bar indicates?**

The asterisk at the end of the file name in the document indicates that there are some unsaved additions or deletions made to the page.

#### **13) Explain what is Dreamweaver behavior?**

Dreamweaver behavior is a way to add scripting events to the elements on your web page. To create a behavior to do following things like

- Check for a specific browser version
- Open a new browser window
- Play a sound
- Write a popup message
- Change text elements
- Call a custom JavaScript script etc.

#### **14) Explain how you can create a mailto form in Dreamweaver?**

To create a mailto form in Dreamweaver you have to follow the steps like

- First create the form
- After that Set the form properties

action: mailto: email-address

method: GET

Enctype: text/plain

Add the form fields

Select the fields you require from the Form tab on the insert bar

- Make sure to include a submit button and action is "Submit Form"
- Save the file

Test it once you have upload it to your web server

#### **15) Explain how you can add an image to your web page in Dreamweaver?**

In Dreamweaver, you can add an image by following steps

- Open your HTML in Dreamweaver
- Bring your cursor where you want the image. You can either choose design view or code view
- In the insert window, tap on the image icon. This is usually found in the "Common " section. You can also find the keyboard short cut
- Browse the file and double click to add it to your page
- In the properties window, add descriptive all text in the Alt drop down menu

#### [Guru99](https://www.guru99.com/?utm_source=careerguru99pdf&utm_medium=referral&utm_campaign=click) Provides [FREE ONLINE TUTORIAL](http://www.guru99.com/?utm_source=careerguru99pdf&utm_medium=referral&utm_campaign=click) on Various courses like

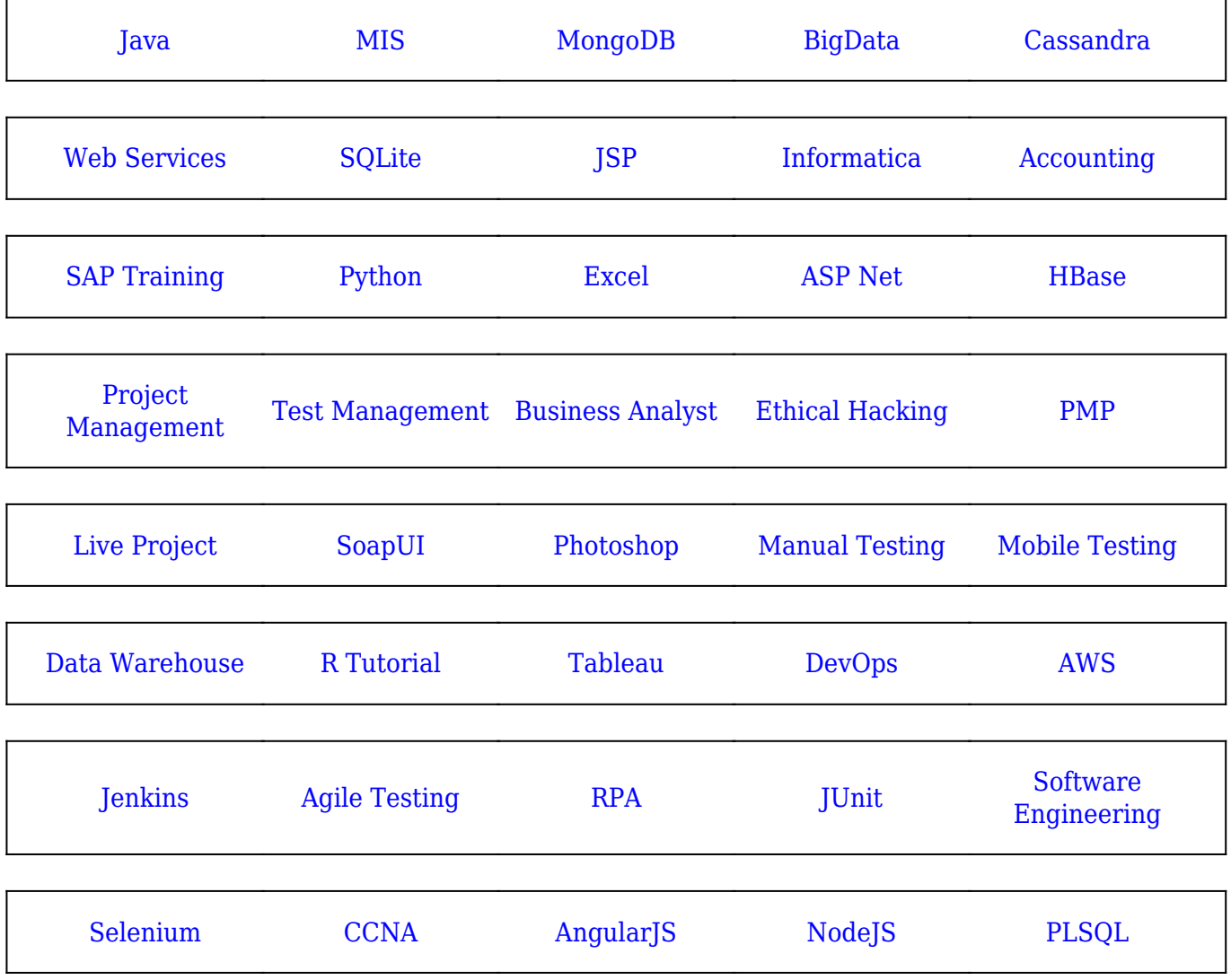

**Stay updated with new** courses at Guru99 **Join our Newsletter**